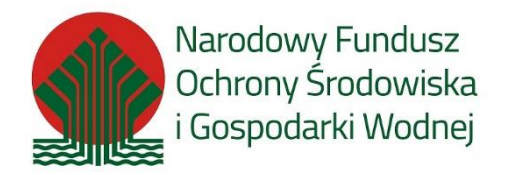

# **Instrukcja składania korekty/uzupełnienia wniosku w PP MP\_2021**

# 1. Informacje ogólne

# **1.1. Korekta / uzupełnienie wniosku w PP MP\_2021**

Zgodnie z "Regulaminem naboru wniosków o dofinansowanie przedsięwzięć ze środków Narodowego Funduszy Ochrony Środowiska i Gospodarki Wodnej w ramach Programu Priorytetowego Mój Prąd Część 1) Program Mój Prąd na lata 2021 – 2023" dostępnym na stronie: [https://mojprad.gov.pl/](https://mojprad.gov.pl/informacje-szczeg%C3%B3%C5%82owe-o-programie-m%C3%B3j-pr%C4%85d/)

Do oceny wniosków złożonych w naborze wniosków w Programie stosuje się następujące kategorie kryteriów oceny przedsięwzięć:

- 1) kryteria dostępu;
- 2) kryteria jakościowe dopuszczające.

Wniosek o dofinansowanie w programie Mój Prąd, niezależnie od etapu oceny można uzupełnić tylko jeden raz. Termin na złożenie korekty uzupełnienia wynosi 5 dni roboczych licząc od dnia następującego po otrzymaniu przez Wnioskodawcę wezwania drogą elektroniczną zgodnie z § 1 ust. 7. Regulaminu, o którym mowa powyżej.

**Jedynie w przypadku konieczności uzupełnienia wniosku o zaświadczenie OSD czas przewidywany na uzupełnienie tego dokumentu do wniosku może być wydłużony o kolejnych 5 dni roboczych.**

Korektę / uzupełnienie wniosku składa się przy pomocy GWD (w sposób opisany w dalszej części instrukcji) w odpowiedzi na wiadomość mailową przesłaną na adres Wnioskodawcy / Pełnomocnika wskazany we wniosku.

# 2. Aktualizacja wniosku

## **2.1. Powiadomienie o konieczności korekty / uzupełnienia wniosku**

Wniosek, który wymaga uzupełnienia w Generatorze Wniosków o Dofinansowanie (dalej GWD) w kolumnie "Status w Funduszu" otrzymuje status "odesłany do uzupełnienia":

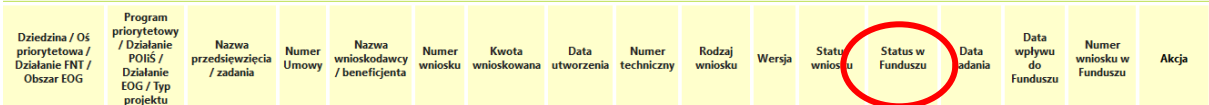

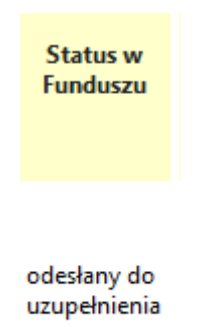

W tym samy czasie Wnioskodawca / Pełnomocnik otrzymuje mailowo powiadomienie o konieczności uzupełnienia wniosku.

W treści tego maila znajduje się informacja, co wymaga korekty /uzupełnienia – czy jest wymagana zmiana danych we wniosku czy też np. konieczne jest uzupełnianie brakującego dokumentu.

Szanowna Pani / Szanowny Panie

Wniosek o numerze MP3/014622 (numer techniczny: 215806) złożony w dniu 2021-07-03 został zweryfikowany pod względem merytorycznym i wymaga uzupełnienia. W tym celu zaloguj się ponownie do systemu https://gwd.nfosigw.gov.pl i złóż aktualizacie wniosku o dofinansowanie.

Podczas oceny kryteriów. <u> TELEVISION IN TELEVISION IN TELEVISION IN TELEVISION IN TELEVISION IN TELEVISION IN TELEVISION IN TELEVISION I</u>

Brak zaświadczenia OSD według wymaganego wzoru dostępnego na stronie - https://mojprad.gov.pl/

Każdy wniosek o dofinansowanie inwestycji składany w programie priorytetowym "Mój Prad" jest rozpatrywany indywidualnie. W ramach prowadzonego postępowania wyjaśniane są wszystkie wątpliwości oraz uchybienia zawarte we wniosku. Zespół weryfikujący wnioski dokłada wszelkich starań, aby jak najszybciej zakończyć procedowanie danego wniosku.

Zgodnie z § 5 pkt. 3 Regulaminu programu Mój Prąd "Na etapie oceny według kryteriów dostępu możliwe jest jednokrotne uzupełnienie wniosku w terminie do 5 dni roboczych od dnia otrzymania przez Wnioskodawcę wezwania, liczone od dnia następnego", a w uzasadnionych przypadkach (brak zaświadczenia OSD) uzupełnienie wniosku w terminie do 10 dni roboczych od dnia otrzymania przez Wnioskodawcę wezwania, liczone od dnia następnego.

Pamiętaj! Wniosek należy składać tylko i wyłącznie w formie elektronicznej przez Generator Wniosków o Dofinansowanie https://gwd.nfosigw.gov.pl.

Status wniosku możesz sprawdzić na stronach https://www.mojprad.gov.pl lub https://gwd.nfosigw.gov.pl.

#### **2.2. Aktualizacja wniosku w GWD**

Po wpisaniu w przeglądarce adresu Generatora wniosków o dofinansowanie użytkownik zostanie przekierowany na stronę logowania gdzie może zalogować się używając węzła krajowego lub konta użytkownika założonego w GWD. Szczegółowe informacje dotyczące logowania do GWD opisane zostały w "Instrukcji logowania i składania wniosków w GWD w PP Mój Prąd\_2021.pdf" dostępnej na stronie <https://mojprad.gov.pl/>

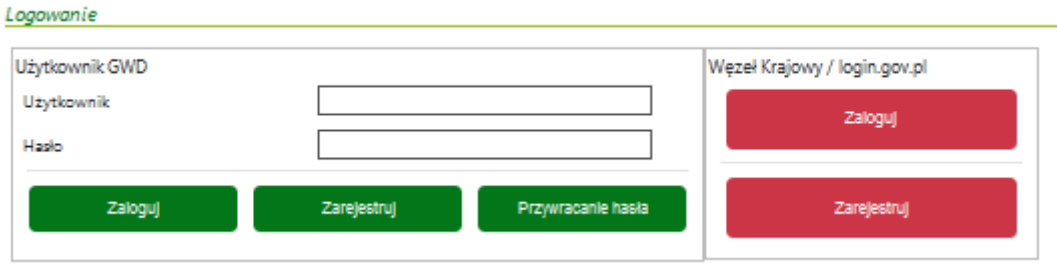

Po zalogowaniu wyświetli się lista złożonych wniosków wraz z ich aktualnymi parametrami.

W kolumnie "Akcja", w wierszu dotyczącym wniosku który należy skorygować i/lub uzupełnić, należy wybrać opcję "Szczegóły"

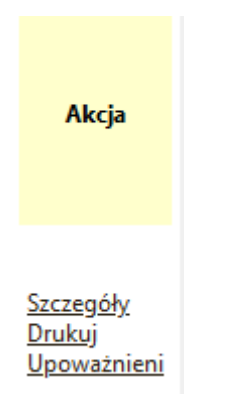

Po otwarciu wniosku należy wybrać z górnego menu akcję "Utwórz aktualizację"

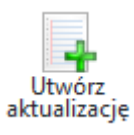

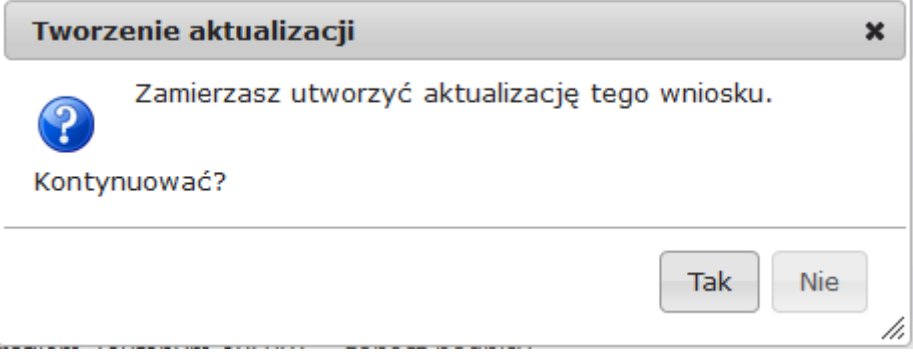

Wniosek przechodzi w tryb edycji.

**Ważne!** Zaktualizowany wniosek otrzymuje **nowy numer techniczny**. Numer przypisany już w Funduszu po jego złożeniu zostaje ten sam, ale każda aktualizacja czy zmiana ma nowy numer techniczny.

## Edycja wniosku

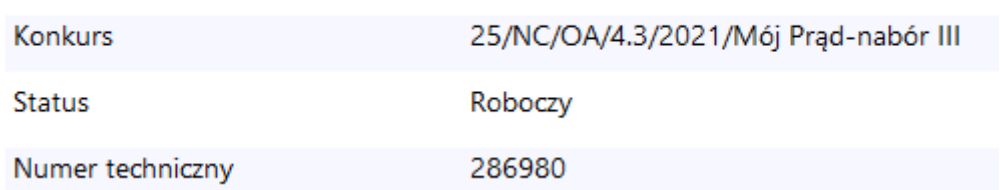

Z uwagi na to, że w GWD wprowadzane są różne aktualizacje systemu jak i samych formularzy warto przed przystąpieniem do pracy z wnioskiem zaktualizować formularz poprzez wybranie z górnego menu akcji "Aktualizacja formularza":

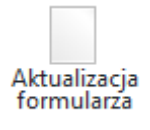

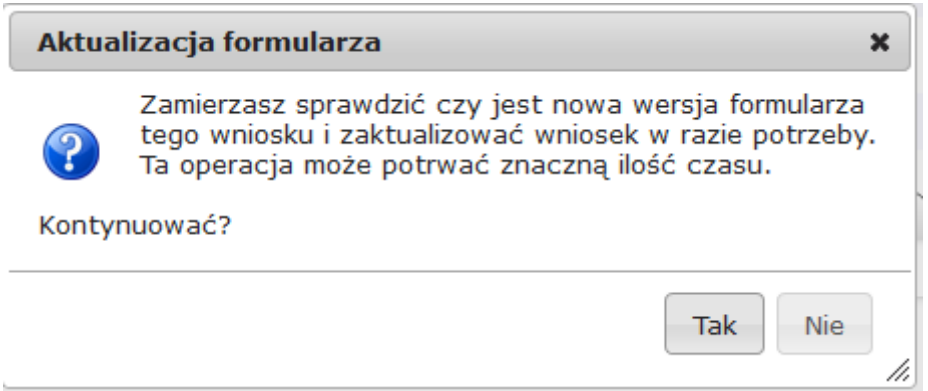

Jeżeli niewprowadzone zostały żadne zmiany wyświetli się następujący komunikat

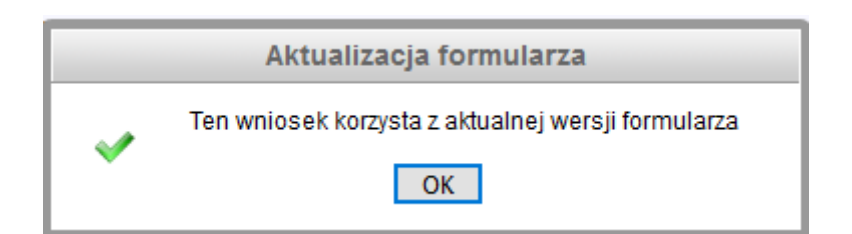

Na stronie tytułowej formularza widnieje komunikat przypominający, że informacje o powodach skierowania wniosku do uzupełnienia zawarte są w otrzymanym przez Wnioskodawcę mailu.

# **WNIOSEK O DOFINANSOWANIE W RAMACH PROGRAMU PRIORYTETOWEGO MÓJ PRAD**

Wniosek składany jest wyłącznie w formie elektronicznej.

Nie należy wysyłać dokumentacji papierowej do NFOŚiGW.

Wnioskodawco! Na adres e-mail wskazany we wniosku o dofinansowanie otrzymałeś vezwanie o uzupełnienie wniesku o dofinansowanie. W przesłanej informacji znajdziesz<br>szczegółowy opis zmian, które powinieneś dokonać. Aktualizuj tylko informacji znajdziesz zostałeś poproszony.

Pamiętaj o dodaniu właściwych załączników lub potwierdzeniu aktualności załączników poprzez zaznaczenie pola wyboru w kolumnie "Użyj poprzedniej wersji"

Należy odnaleźć odpowiednią zakładkę i dokonać wymaganych zmian.

#### **Aktualizacja załącznika**

W przykładzie widocznym na poniższych zrzutach ekranu, zaprezentowano sposób obsługi korekty w wyniku dołączenia do pierwotnego wniosku niewłaściwego załącznika zamiast zaświadczenia OSD.

Załączniki, które pozostają bez zmian należy odznaczyć w polu "Użyj poprzedniej wersji" a dołączyć jedynie wymagany załącznik.

## Załączniki

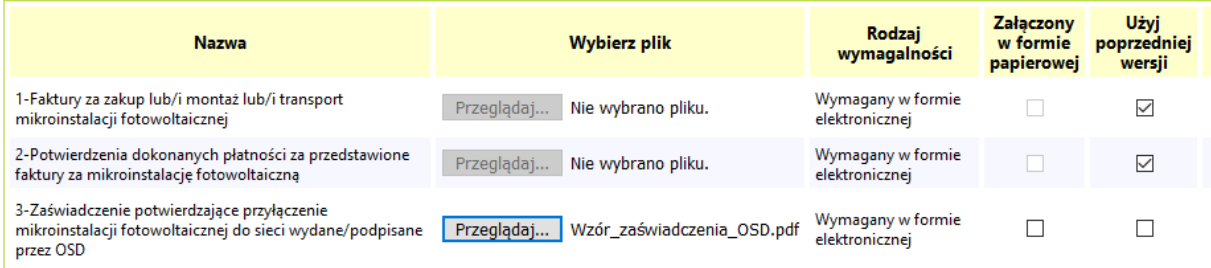

### **WAŻNE!** Zmiany w załącznikach **należy koniecznie zapisać**.

Zapisz zmiany w załącznikach

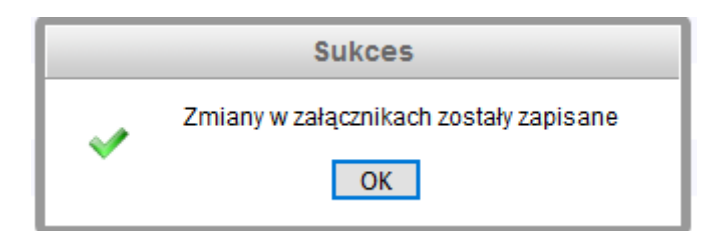

# **Aktualizacja danych na formularzu**

W przykładzie widocznym na poniższych zrzutach ekranu, zaprezentowano sposób obsługi korekty w wyniku podania nieprawidłowego nr PPE w pierwotnym wniosku. Każda zmiana dokonana przez Wnioskodawcę jest widoczna dla osób oceniających wniosek.

Błędny nr PPE:

Krajowy Nr PPE (Punktu Poboru Energii)

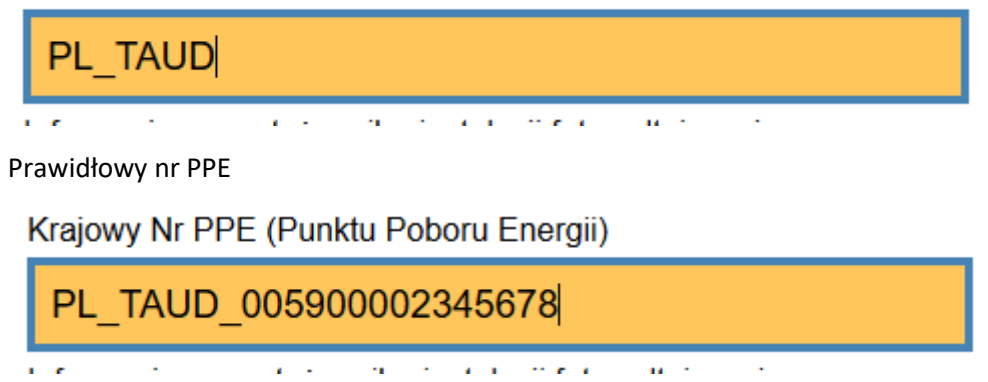

Po zakończeniu wprowadzania zmian w danych lub aktualizacji załączników konieczna jest walidacja wniosku i zapisanie zmian:

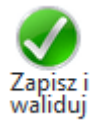

Jeżeli wprowadzono prawidłowe dane wyświetli się następujący komunikat informujący o poprawności wprowadzonych zmian.

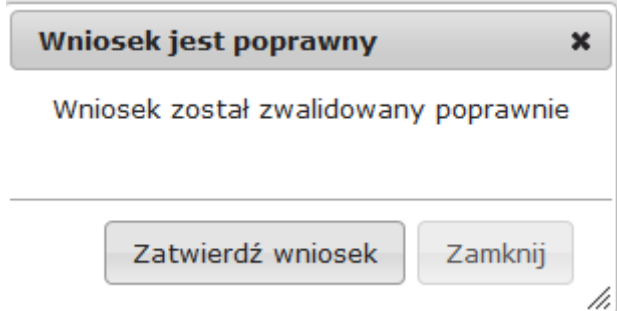

W sytuacji poprawnej walidacji, wniosek można zatwierdzić. Podczas każdego zatwierdzania wykonywana jest kolejna walidacja poprawności danych podanych we wniosku.

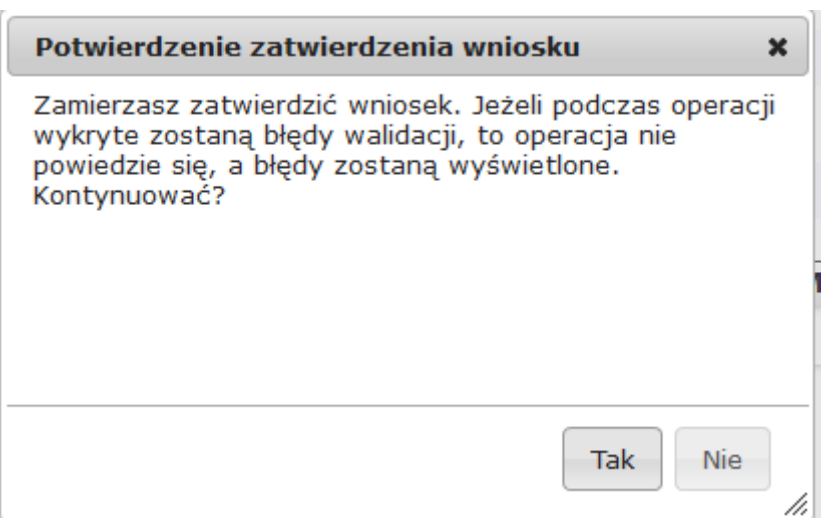

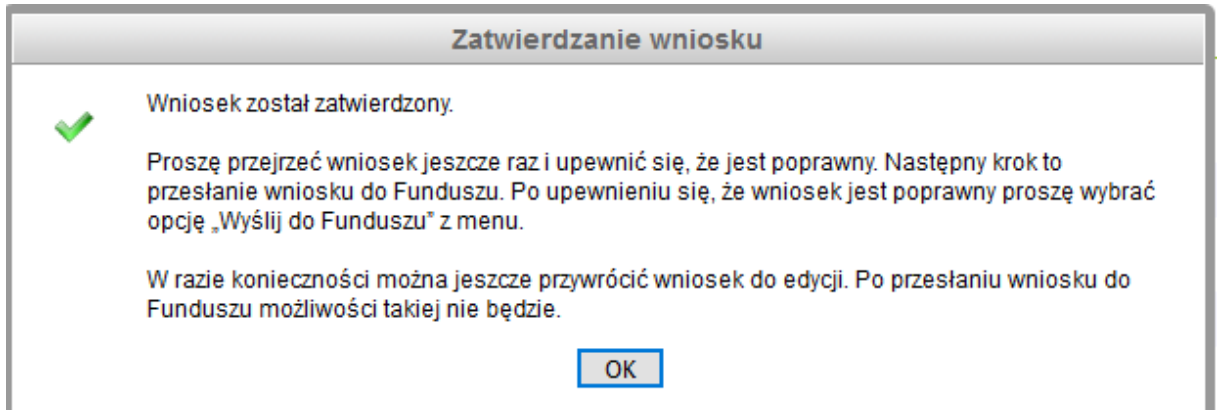

## Metryczka wniosku zostaje zaktualizowana

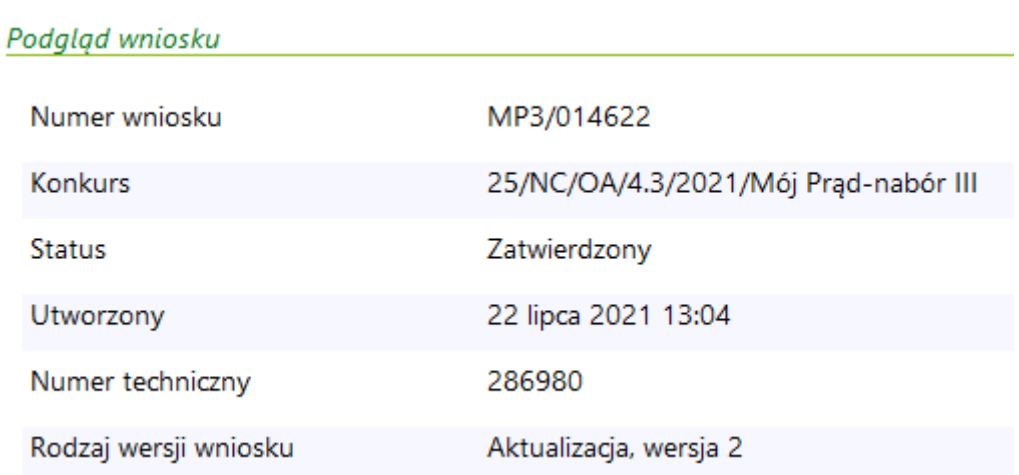

Dla zatwierdzanego wniosku możliwe jest podejrzenie, jakie zmiany zostały wprowadzone w aktualizacji wniosku. Z tej funkcji będzie korzystać również zespół oceniający wnioski w celu sprawdzenia czy wprowadzono zmiany zgodnie z wytycznymi wskazanymi podczas oceny wniosku.

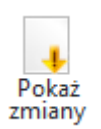

W przypadku stwierdzenia, że we wniosku zmieniono dane, które nie zostały wskazane w wiadomości mailowej skierowanej do Wnioskodawcy, osoba oceniająca zweryfikuje zasadność wprowadzenia takiej zmiany. **Jeżeli jest to poprawka oczywistej pomyłki pisarskiej lub poprawa błędu, którego osoba oceniająca nie wskazała w mailu a ma istotne znaczenie dla poprawnej oceny wniosku np. błąd w numerze PPE czy data przyłączenia mikroinstaalcji do sieci** zmiana taka zostanie zaakceptowana.

**WAŻNE!** W przypadku nieuzasadnionych zmian we wniosku wprowadzonych przez Wnioskodawcę/ Pełnomocnika podczas aktualizacji, wniosek zostanie odrzucony z dalszego procedowania **bez możliwości jego kolejnej poprawy**. Wnioskodawca / Pełnomocnik chcąc uczestniczyć w naborze wniosków będzie musiał złożyć nowy wniosek.

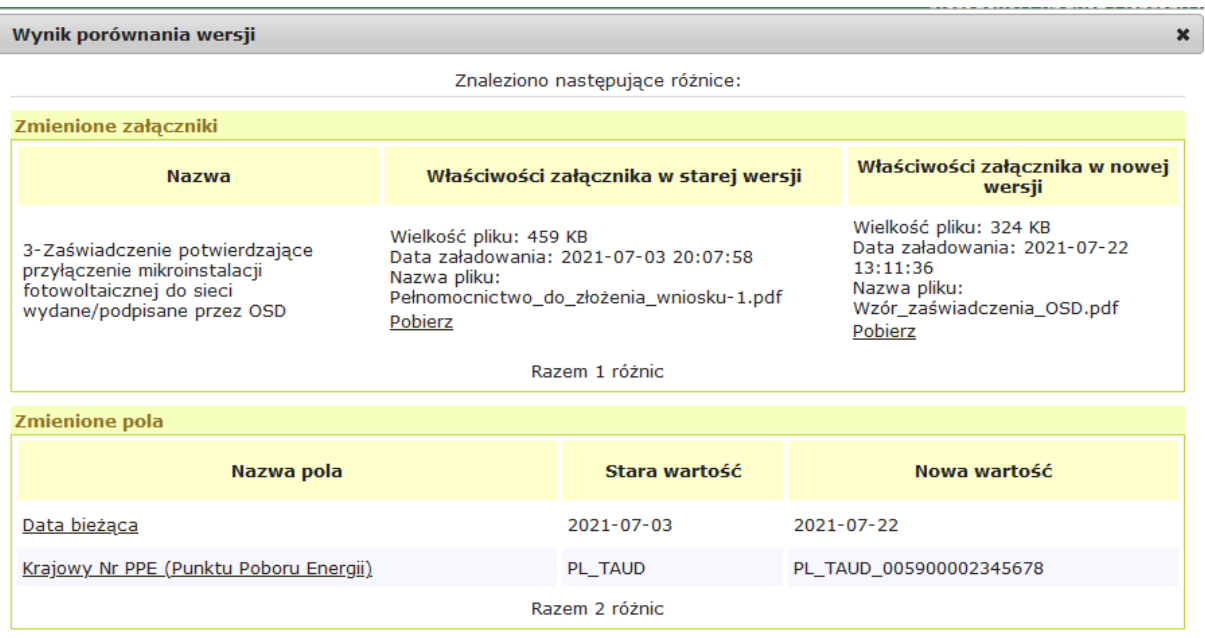

# **2.3. Podpisanie i wysłanie wniosku do NFOŚiGW**

Po zatwierdzeniu wprowadzonych zmian należy podpisać wniosek i wysłać go do NFOŚiGW.

Kolejne kroki mające na celu wysłanie i podpisanie wniosku są analogiczne jak w przypadku wysyłania pierwszego wniosku i zostały szczegółowo opisane w "**Instrukcji logowania i składania wniosków w GWD w PP Mój Prąd\_2021.pdf**" dostępnej na stronie: [https://mojprad.gov.pl/](https://mojprad.gov.pl/informacje-szczeg%C3%B3%C5%82owe-o-programie-m%C3%B3j-pr%C4%85d/)

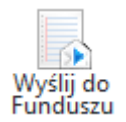

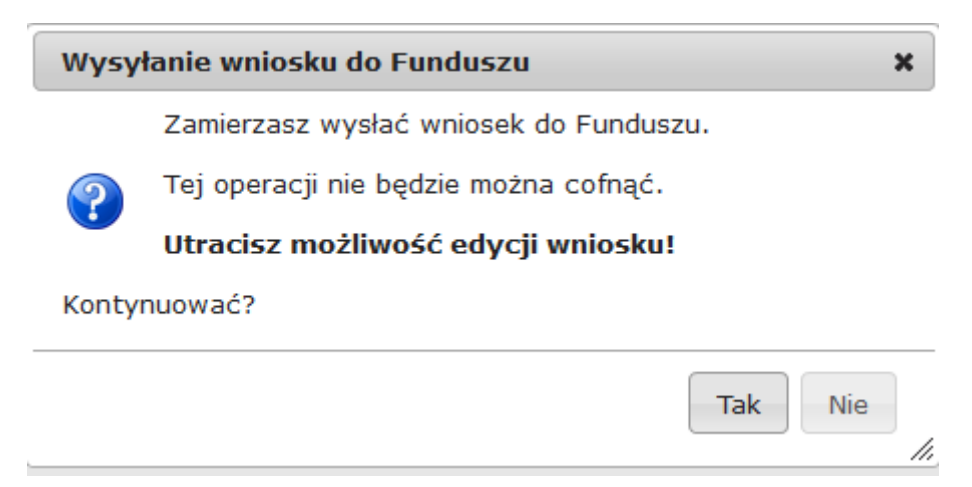

### **2.4. Zmiany statusów i komunikaty systemowe**

Analogicznie jak w przypadku pierwszego wniosku metryczka w GWD jest aktualizowana zgodnie kolejnymi krokami procedowania wniosku.

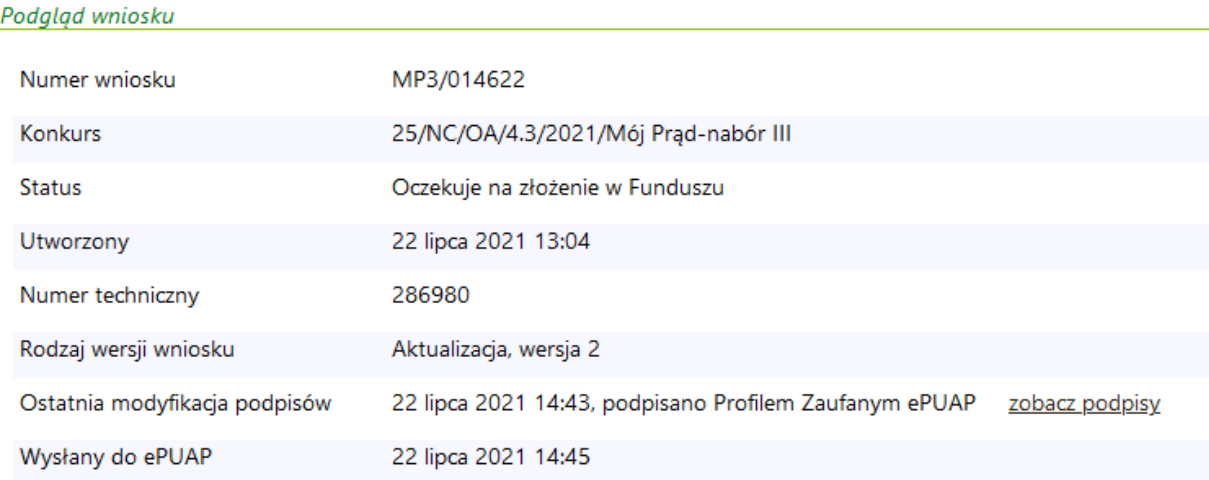

Wnioskodawca otrzymuje także wiadomości systemowe z GWD

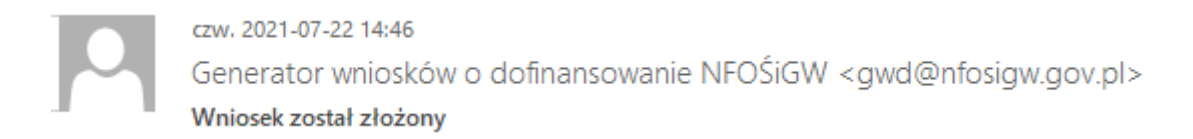

Wniosek o numerze technicznym 286980 został złożony w Funduszu z data 22.07.2021, pod numerem MP3/014622.

oraz wiadomość od Zespołu Programu Mój Prąd:

Szanowna Pani / Szanowny Panie

Informujemy, że aktualizacja wniosku po dokonaniu uzupełnienia została zarejestrowana w naszym systemie pod numerem MP3/014622 (numer techniczny: 286980) w dniu 2021-07-22 i przekazana do weryfikacji.

O dalszym postępowaniu będziemy informowali Państwa w kolejnych wiadomościach e-mail.

Każdy wniosek o dofinansowanie inwestycji składany w programie priorytetowym "Mój Prąd" jest rozpatrywany indywidualnie. W ramach prowadzonego postępowania wyjaśniane są wszystkie wątpliwości oraz uchybienia zawarte we wniosku. Zespół weryfikujący wnioski dokłada wszelkich starań, aby jak najszybciej zakończyć procedowanie danego wniosku.

Pamiętaj! Wniosek należy składać tylko i wyłącznie w formie elektronicznej przez Generator Wniosków o Dofinansowanie https://gwd.nfosigw.gov.pl.

Status wniosku możesz sprawdzić na stronach https://www.mojprad.gov.pl lub https://gwd.nfosigw.gov.pl.

Na liście wniosków w GWD widoczne są obie wersje wniosku wraz z informacją, który wniosek jest procedowany.

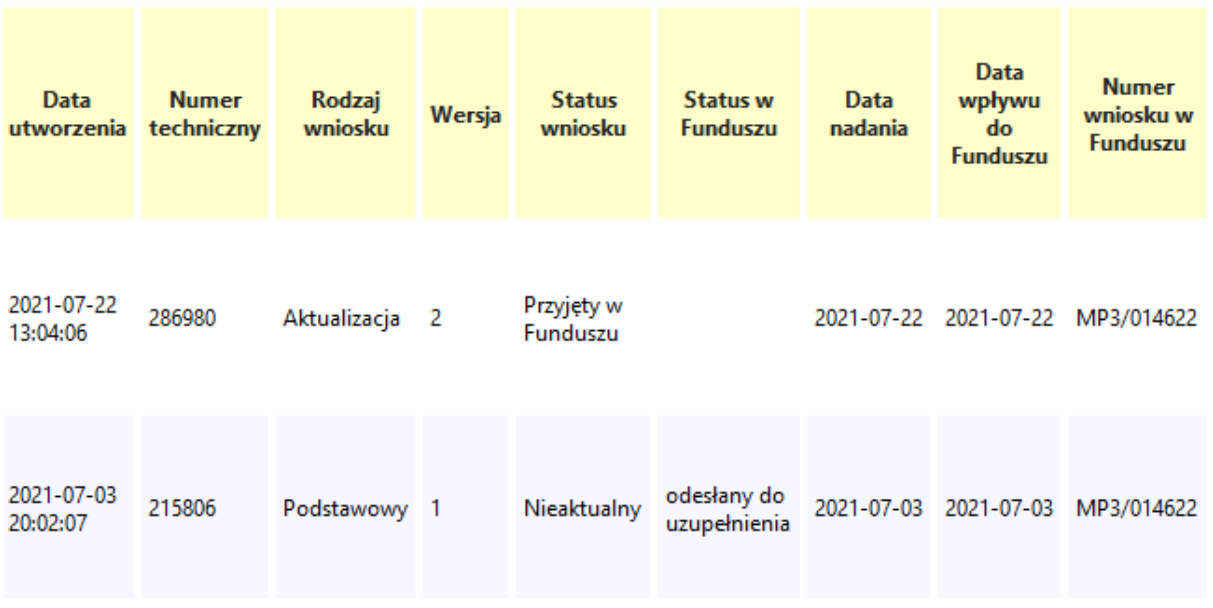

**WAŻNE!** Podczas robienia aktualizacji wniosku **proszę nie usuwać poprzednich wersji z GWD.** Wnioski ze statusem "Nieaktualny" muszą pozostać widoczne w systemie.

**WAŻNE!** Przed wysłaniem aktualizacji wnioski proszę sprawdzić zgodność danych wpisanych do wniosku z dołączonymi dokumentami – np. datę przyłączenia mikroinstalacji do sieci, która we wnioski musi być taka sama jak wskazana na zaświadczeniu OSD.